# **Playcentre Aotearoa** Treasurer's Guide 2019

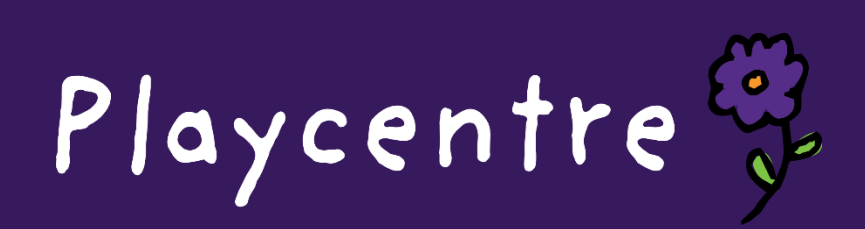

## Playcentre Treasurer's Guide

## Contents

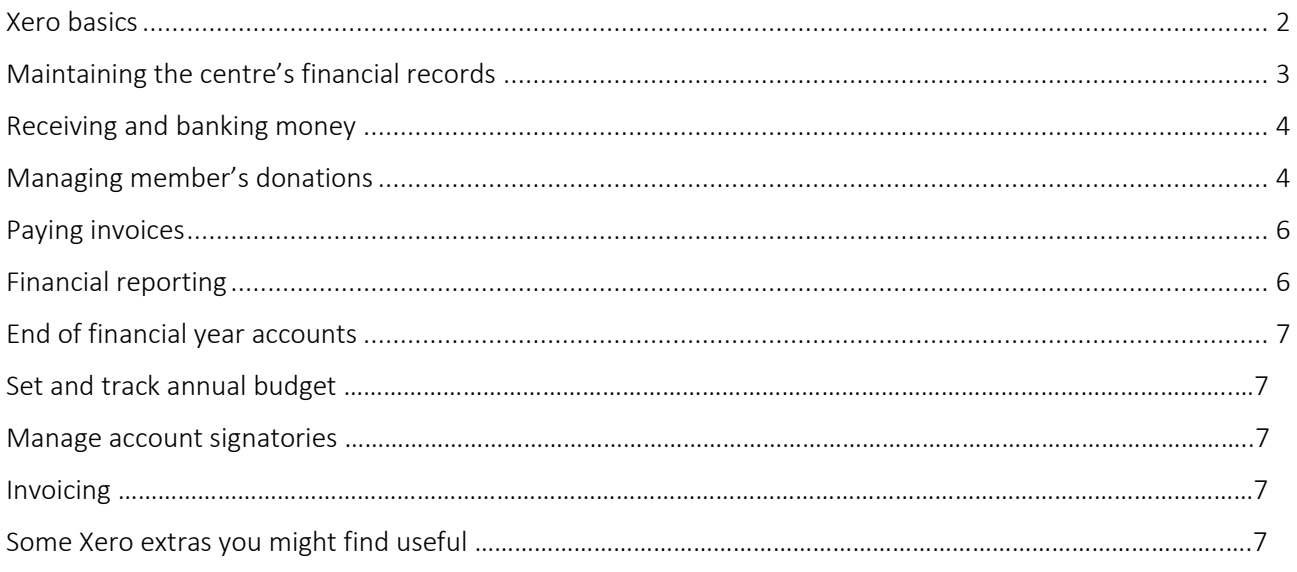

## <span id="page-1-0"></span>Xero basics

- Xero is a cloud based accounting programme, which means you can work from any computer as long as you have an internet connection
- A key feature of Xero is automatic bank feeds. All bank transactions flow in to Xero automatically
- Playcentre uses a basic version of Xero, without functionality such as invoicing and complex reporting
- To log in to Xero, go to: [https://go.xero.com](https://go.xero.com/)
- Logging in with our User Name and Password takes you to the home screen (the Dashboard). This shows the current balances of bank accounts, if all transactions have been reconciled, and gives access to all areas of Xero (example below)

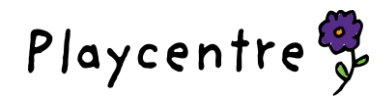

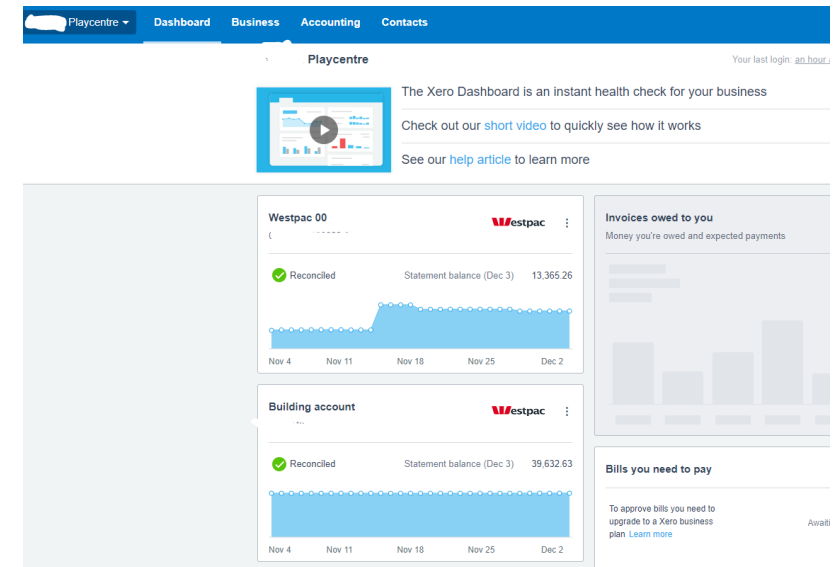

## <span id="page-2-0"></span>Maintaining the centre's financial records

•

Bank account transactions automatically flow in to Xero via a bank feed. Each transaction is then coded to an appropriate account code on the chart of accounts. The easiest way to do this is via the reconciliation function. From the Dashboard, click 'Reconcile X items' as shown below:

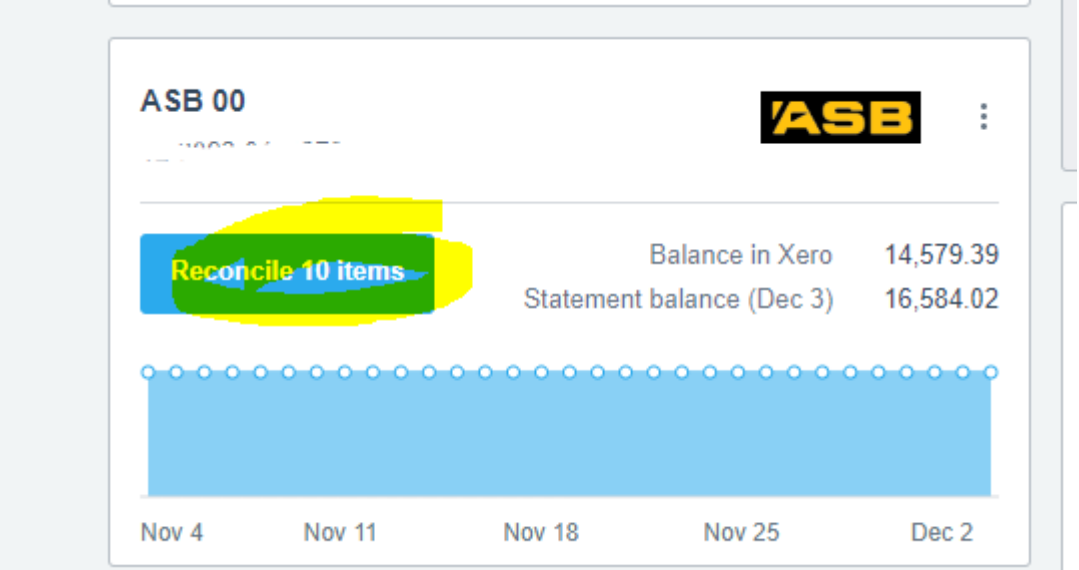

Next, review the bank statement transaction and match or create a transaction in Xero, coding the transaction to the appropriate chart of accounts code/s as shown below. Click 'OK'.

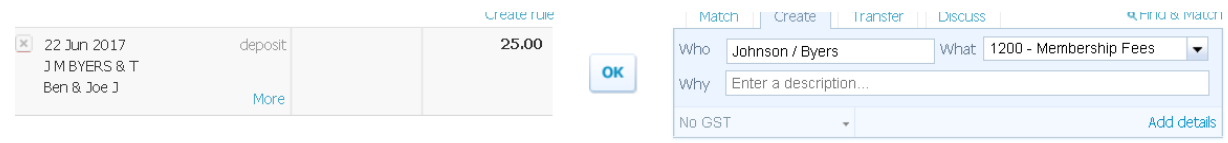

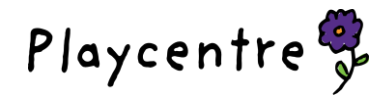

Work through every transaction for all the accounts until they are all reconciled. If you pay a Cleaner these wages will need to be separated out from Co-Ordinator's wages. Utilities – Cleaners Wages 2910, Supervision – Wages for General Session 2810.

<span id="page-3-0"></span>\_\_\_\_\_\_\_\_\_\_\_\_\_\_\_\_\_\_\_\_\_\_\_\_\_\_\_\_\_\_\_\_\_\_\_\_\_\_\_\_\_\_\_\_\_\_\_\_\_\_\_\_\_\_\_\_\_\_\_\_\_\_\_\_\_\_\_\_\_\_\_\_\_\_\_\_\_\_\_\_\_\_\_\_\_\_\_

## Receiving and banking money

<span id="page-3-1"></span>Most money is received via internet banking, however cash and cheques are received at times. Bank these into the Playcentre account using the deposit book. Write the details of the deposit on the deposit book butt, and file the receipt in the accounts folder.

## Managing member's donations

- At the start of each term, send an email to centre members, reminding them that it is time for their termly donation. Include Playcentre account details
- Most donations will be paid via internet banking. For cash and cheque payments, refer to the previous section on receiving and banking money. Issue receipts as per the instructions below.
- Track who has paid and who has outstanding fees chase up in need.
- A few weeks out from the end of term, place a notice on the inside of the door by the sign in book, reminding that fees are due.

#### *Issuing receipts*

Once the deposits have been reconciled, to issue a receipt, in the Xero Dashboard, click on 'Bank Name' and the 'Account Transactions' tab. Under 'Description' click on the name of the family you wish to receipt as per the example below:

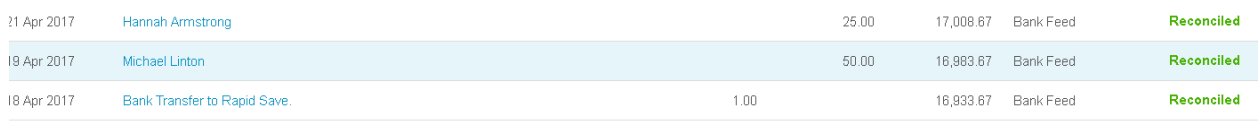

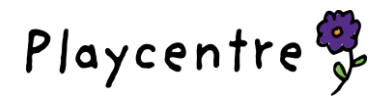

This opens up the transaction as per the example below. Select Options > Send Receipt.

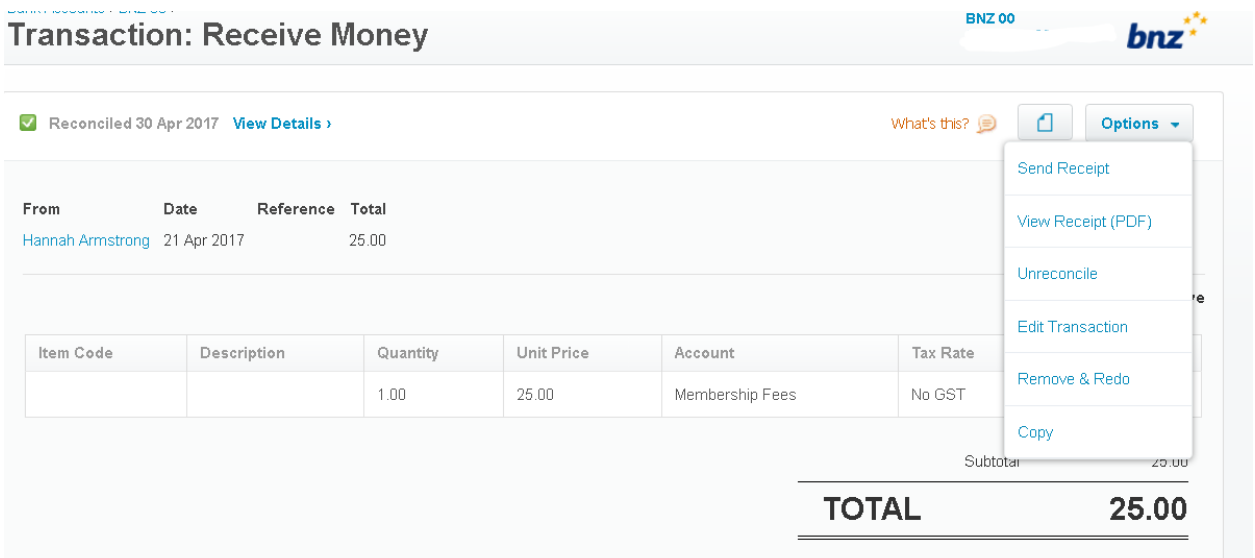

This opens up another window where you can type the family's email address in if it isn't already in contacts, edit if the message if you wish, and send it via email.

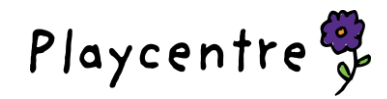

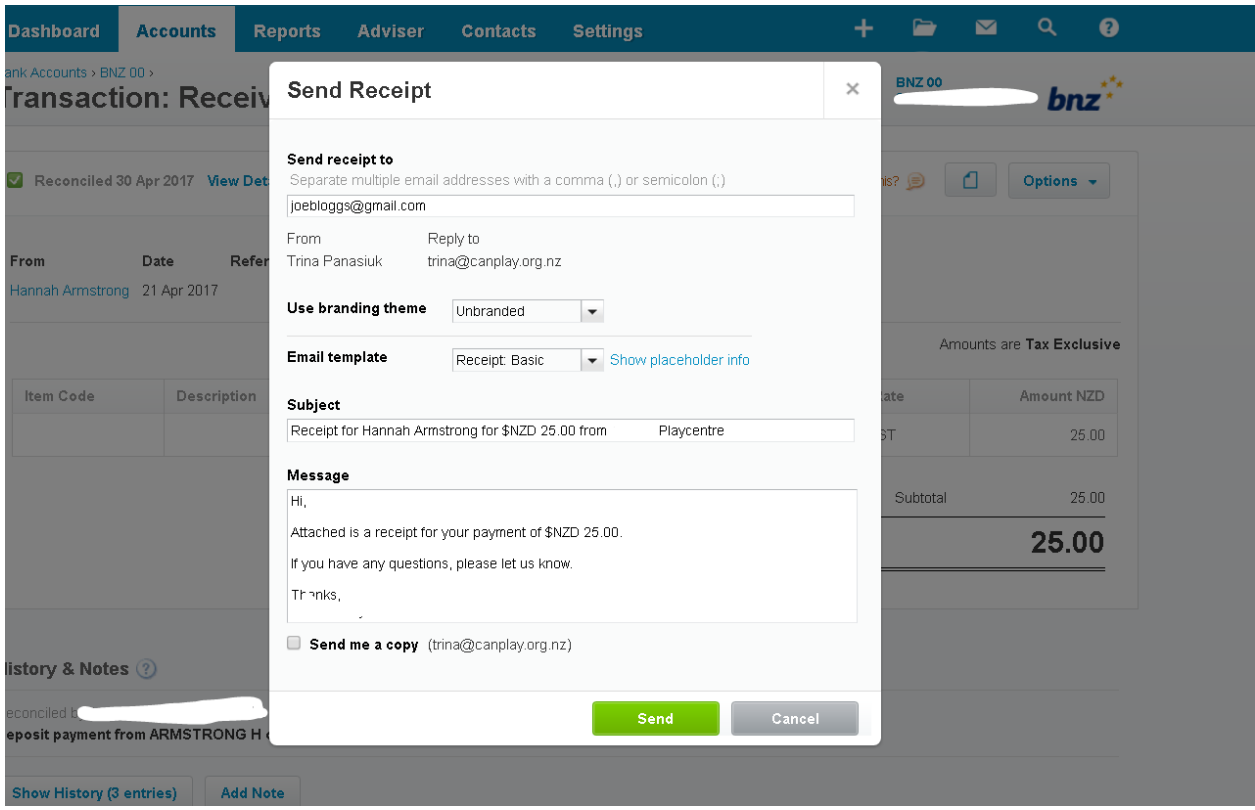

## <span id="page-5-0"></span>Paying invoices

- Collect invoices & statements, noting due dates
- Statements are usually sent out around the beginning of the month, with payment due on the 20<sup>th</sup> of the month
- Match invoices with statements. Ensure you know that goods/services have been received
- Set up payments in your bank internet banking prior to the  $20<sup>th</sup>$  of the month
- Contact a second signatory to log in to internet banking to authorise the payments. This must be done within 14 days or the payment will disappear and need to be re entered
- File all invoices and statements in the accounts folder.

## <span id="page-5-1"></span>Financial reporting

Prior to the monthly centre meeting, code and reconcile all transactions for the month prior. Generate a cash summary report by going to Accounting > Reports and under the financial reports select Cash Summary. Select the month of the report, period 1 month, compare with none, and update. You can compare to "previous x periods" if you would like to view and compare to all the previous months in the financial year. You will also need a Bank Reconciliation Summary. Reports>All Reports>Bank Reconciliation Summary (in the Accounting box on the left hand side). Select the bank account and last date of previous month, update. This shows that your transactions in xero equal your transactions at the bank and nothing is waiting to be reconciled.

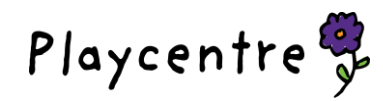

## Bank Reconciliation Summary

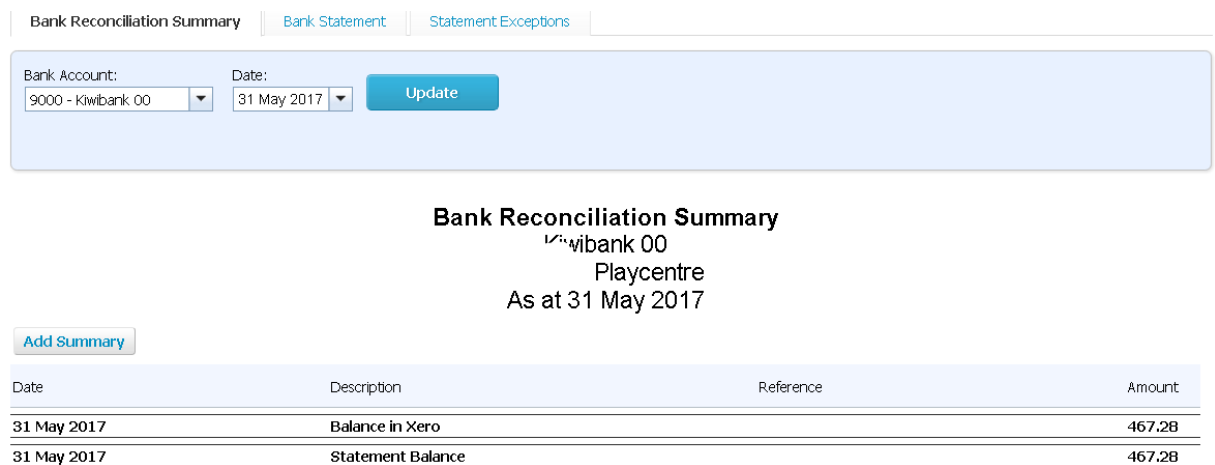

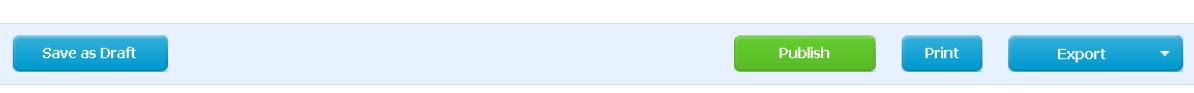

- Review the report to ensure that all income and expenses are coded to the correct account codes
- Ensure the closing balance at the bottom of the report matches the total closing balances of all bank accounts on the last day of that month
- Print off a copy of the report for the meeting
- Report highlights from the month at the meeting
- Sign the report, and get it signed by the centre President
- File a copy in the accounts file, along with the bank statement for the month.

## <span id="page-6-0"></span>End of financial year accounts

- The financial year for Playcentre runs from 1 September 31 August
- Complete all coding and reconciliations of transactions occurring in the financial year
- Follow any instructions sent from NZPF for End Of Year.
- Write a Treasurer's report, summarising the centre's financial position and key financial activities throughout the year. Present with accounts at centre AGM.

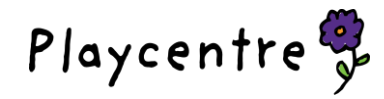

## Set and track annual budget

- Set budget prior to the start of the new financial year, present at centre meeting
- Place a paper copy of the budget on the centre noticeboard
- From the Xero Dashboard, go to Reports > Budget Manager to enter new budgets, and Reports > All Reports > Financial > … > Budget Variance to track budget against actuals
- Utilise grants for large purchases/expenditure.

#### <span id="page-7-0"></span>Manage account signatories

- Ensure there is a minimum of three signatories on the bank accounts, with two to sign. If you are changing signatories remember to update your Business Online internet banking as well.
- Arrange for signatories to be updated as required.

#### <span id="page-7-1"></span>Invoicing

Occasionally we need to issue an invoice to a person or organisation for something we have provided to them. As Playcentre's version of Xero does not support invoicing, invoices are completed in the manual invoice book and posted or scanned and emailed to the appropriate person.

## Some Xero extras you might find useful (and some other stuff)

#### Uploading files to Xero:

In the box with your Centre Name (top right) click on the dropdown box, then select Files. In the Inbox you will see: Send files to this email address that looks something like this:  $\frac{1}{2}$ ero.inbox.sf 39v.2' Int7s. rc6r Ay9@xerofiles.com

Right click, copy and paste this as a new contact in your address book of your phone/computer. When you receive an emailed invoice you can forward it directly to this address and it will sit in your files in your Xero account. When the

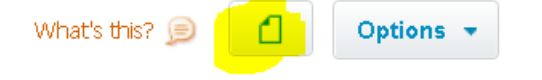

invoice is paid, click on the transaction, then click on:

This will take you to your file library where you can select the file and it will be attached to that transaction.

#### Reconciling your bulk funding payment:

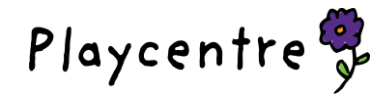

When reconciling click on "add details" in the bottom right hand side of the blue reconcile box.

Enter the gross amount with code 1100 - MOE ECE Funding

On a separate line enter the levies as a negative amount with code 2100 - Affiliation Levies

On a separate line enter any equity received (start typing equity to find the correct one)

This will then equal the net amount received.

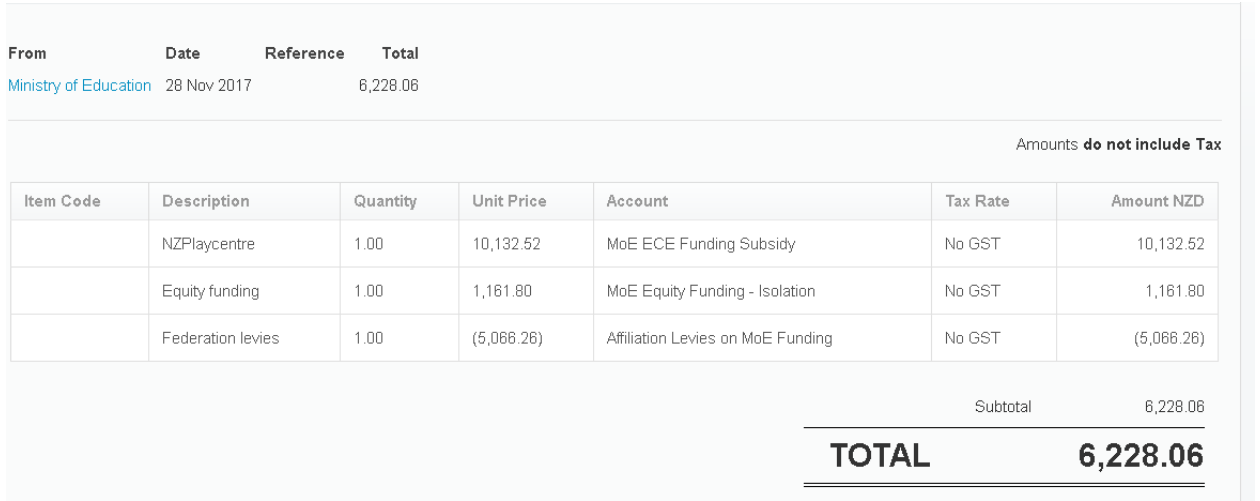

#### Edit/delete transactions:

Scroll thru transactions (or use magnifying glass to search if you know the amount) and click on the transaction to open. Click on Options and use the drop-down arrow to select Edit or Remove and Redo:

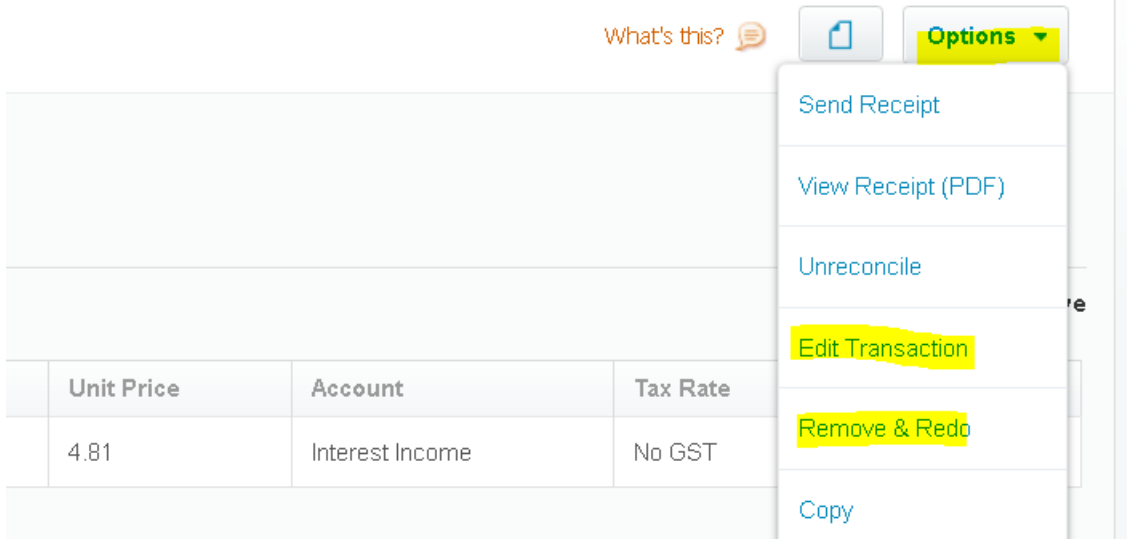

If this is in a previous month, you will need to re-print your month end reports.

## .Invite a new Xero user

Use the dropdown arrow beside your Centre Name (top right hand corner) and go to Settings/General Settings/Users. This will bring up a list of all the users who have access to your Centre. Do not be alarmed at

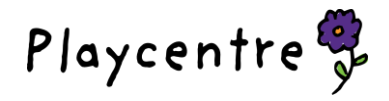

how many there are!! There are a number of Federation, Association and audit staff who have access to all Centres. Click on Invite a user (if you don't have this option contact [trina.accounts@playcentre.org.nz](mailto:trina.accounts@playcentre.org.nz) to update your access to allow this):

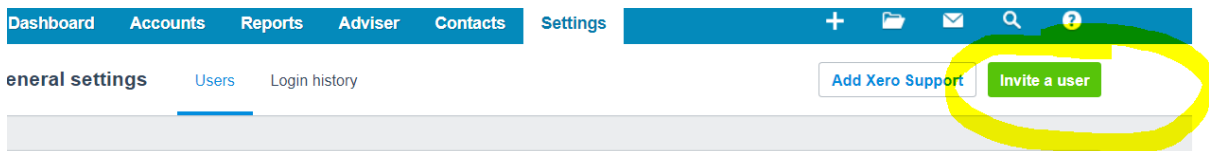

Enter their first name, last name and email address (please don't use generic Playcentre emails), check Give them access to Business and accounting:

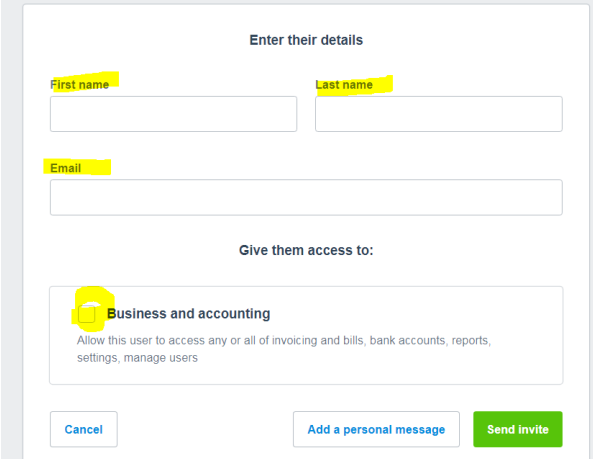

Choose what access they need. A treasurer needs Adviser access, a President, CA or Auditor who has more of a view-only role would have Cashbook Client (Cashbook Version of Xero). If you check Manage users they will also be able to add new users:

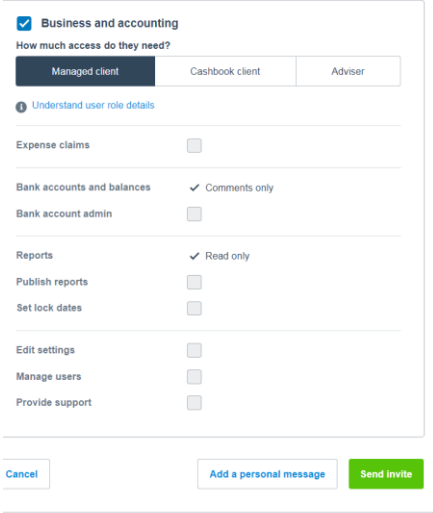

Click on Send invite. They will then receive a link, they will need to click on the Accept link and set up a password.

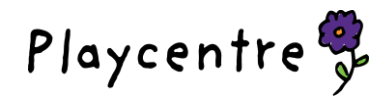

\_\_\_\_\_\_\_\_\_\_\_\_\_\_\_\_\_\_\_\_\_\_\_\_\_\_\_\_\_\_\_\_\_\_\_\_\_\_\_\_\_\_\_\_\_\_\_\_\_\_\_\_\_\_\_\_\_\_\_\_\_\_\_\_\_\_\_\_\_\_\_\_\_\_\_\_\_\_\_\_\_\_\_\_\_\_\_

Sick of scrolling thru pages and pages of transactions? Go to the bottom of the transaction page and change the box Showing 50 transactions to 200:

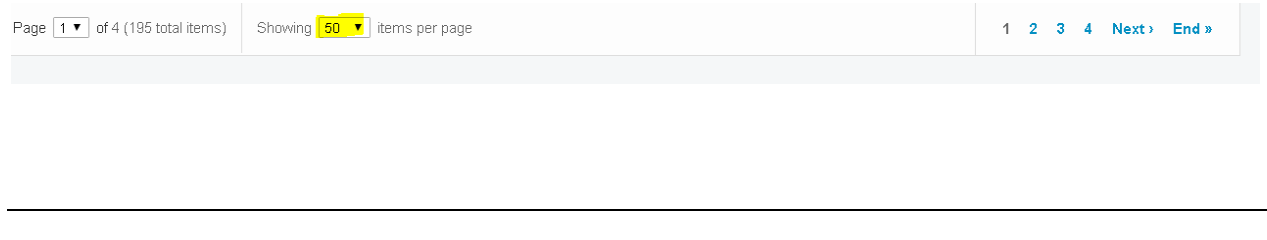

#### Need to keep track of members donations/fees and fundraiser payments?

Ensure each family is saved as a Contact (and if you include their email address in their contact details you can easily email receipts). Every time you reconcile a payment to them, ensure that when you type the name in the Who box you give Xero time to find the contact, if you speed type you will need to slow down, this will ensure all payments are shown against the contact.

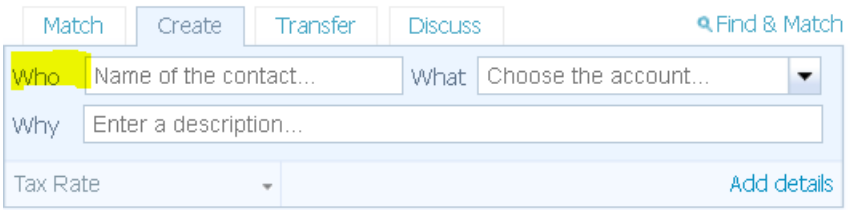

From the dashboard, go to Contacts/All Contacts/Search or scroll to the name/click on name:

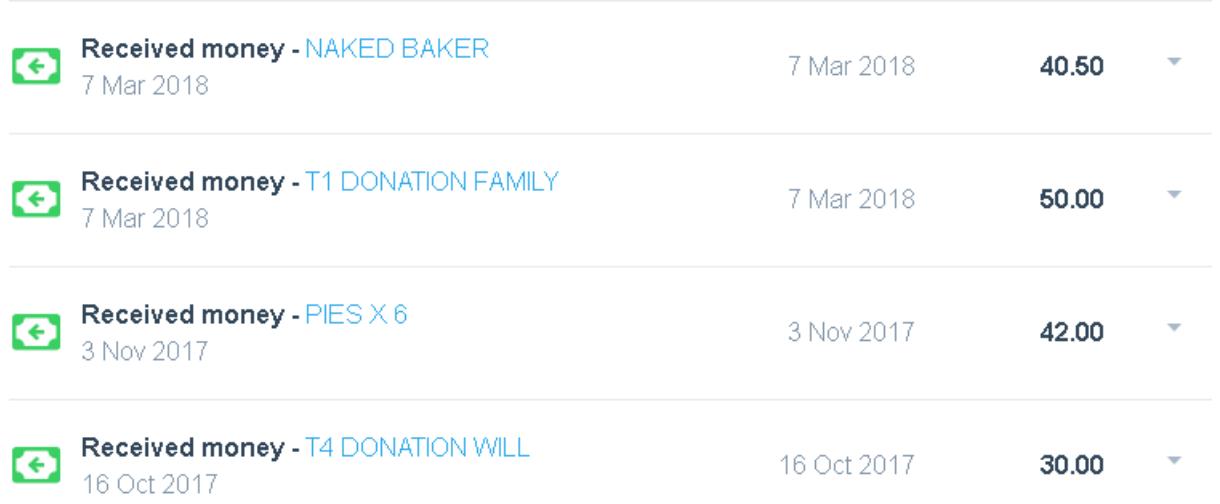

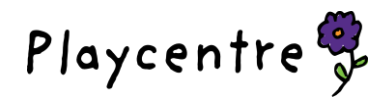

This shows both term fees/donations and money for fundraisers, as long as the payment was allocated to the contact when you reconciled. You can go back and edit a transaction if it hasn't been allocated correctly to the contact.

Want to share ideas, ask for advice and find great information from like-minded Playcentre members from around the country? Consider joining the Playcentre Facebook page. There are thousands of members who use this forum to share their wisdom, ask for ideas, get inspiration and talk things over with other Playcentre members, both past and present. Just search Playcentre and look for the one with the biggest membership and that will be it (there are lots of individual Playcentre pages as well).

Centre Members paying for trips/activities. If you're going on a Centre Outing and each member is paying to go, then your Centre will pay one entrance fee when you arrive to make it simple. Use code 1230 Members Receipts for Goods/Activities to record the money paid in. It's not an income or fundraising but does need to be recorded.

#### Want to track your grant spending?

As you know you can't code your expenses out of the grant income code. But you need to keep an eye on what's being spent. Try tracking  $\odot$ 

Go to the Accounting tab then choose Advanced (below bank accounts and Reports – down lower the Advanced with a grey star is the favourites you have saved and use most often). Click on Tracking categories then select Add Tracking Category and call this Grants.

You can then add **Category options** where you can enter your funders:

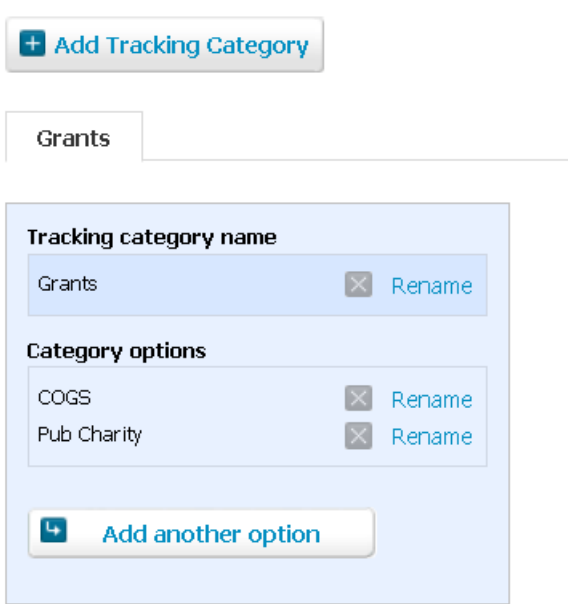

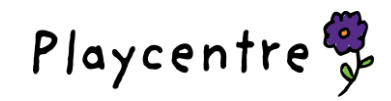

When you look at any transaction now, it will add a new column for Grants:

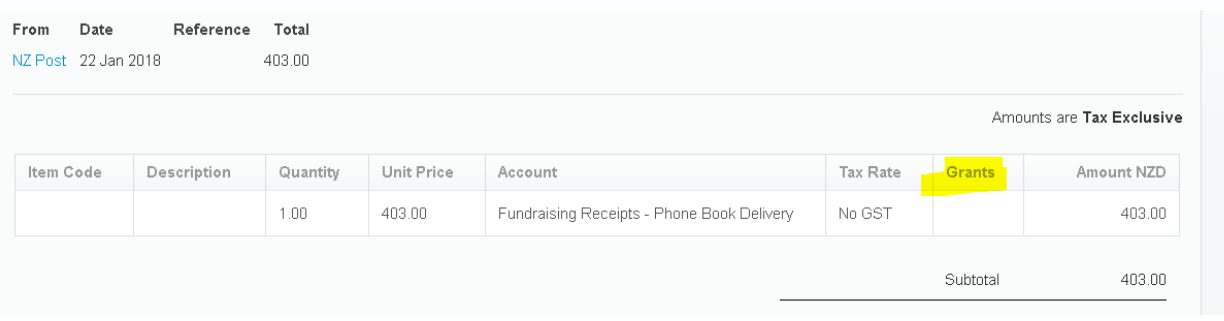

When you click on this, it will give you a dropdown box to choose one of your categories (COGS or Pub Charity in this example). Read on to see how you can report on this.

Don't stop there, why not add a Tracking code for Fundraising? Do the same as above and add a new tracking code and categories:

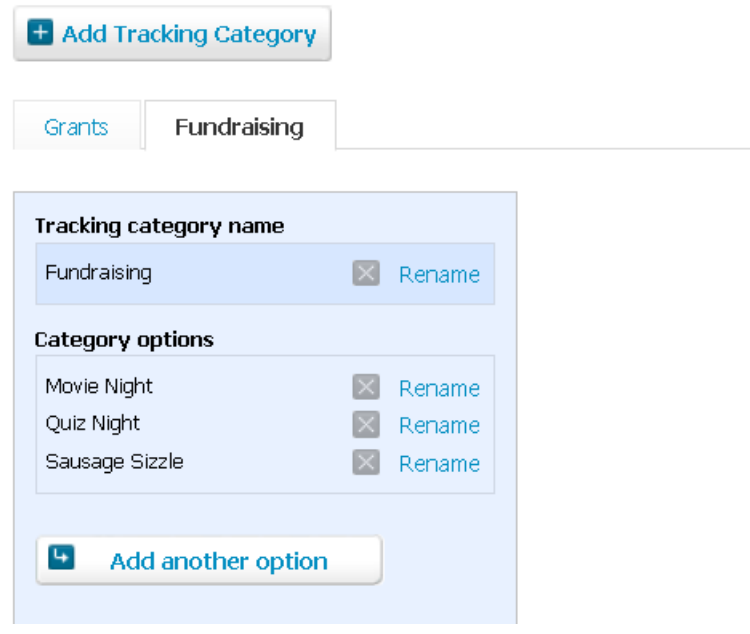

Now you will have two options in any transaction. Use the dropdown box to select the category:

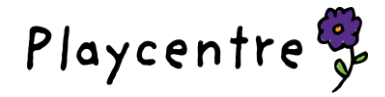

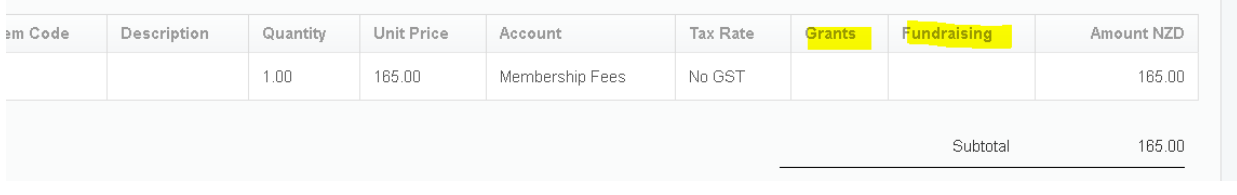

#### Now we can report on these Tracking codes. Accounting/Reports/… (in financial box, to bring up more

reports)/Tracking Summary. Choose your dates, Account Groups (expenses, or income are the usual ones) and Tracking Category (Grants or Fundraising in this example). Update.

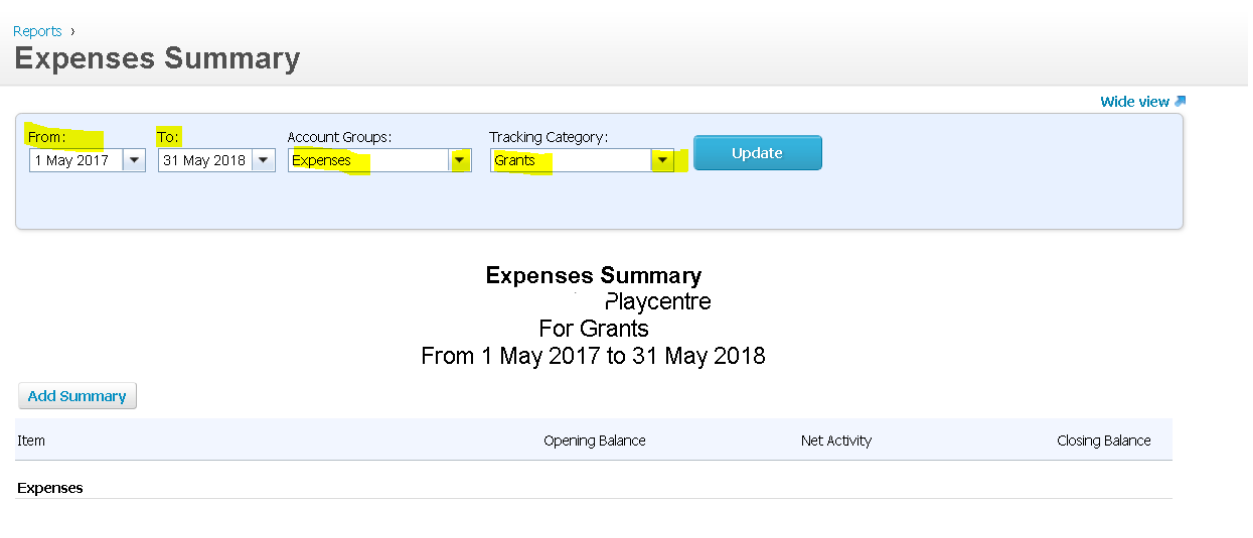

#### Transferring funds between accounts:

In the blue box of the reconcile page, there is a tab called Transfer which you may not have even noticed as it automatically defaults to Create. Click on transfer which will bring up a drop down box to choose another bank account :

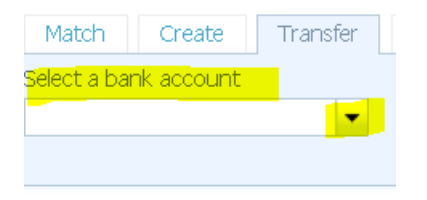

This will reconcile the payment in both accounts. Use this if you transfer money out of your account to set up a new Term Deposit as well (you'll need to open the new Term Deposit first thru Add Bank Account).

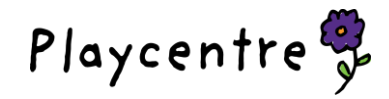